# フキダシのちょっとしたテクニック 30 ~そして完成へ~

セリフが入り、フキダシの調整もできました。今回は最後に、テキストの調整の仕方とセリフを入れて いて、「これはどうすれば……」と思った時に使えるテクニックを紹介しようと思います。

# テキストを調整しよう

入力したテキストを調整していきます。プロパティパレットの「テキスト」タブをクリックして、「文字設定」タブをクリックすると、 入力したセリフの調整ができます。「文字設定」タブでは、フォントの種類やサイズ、行間・字間の調整や文字に白フチをつけたりす 。ることができます

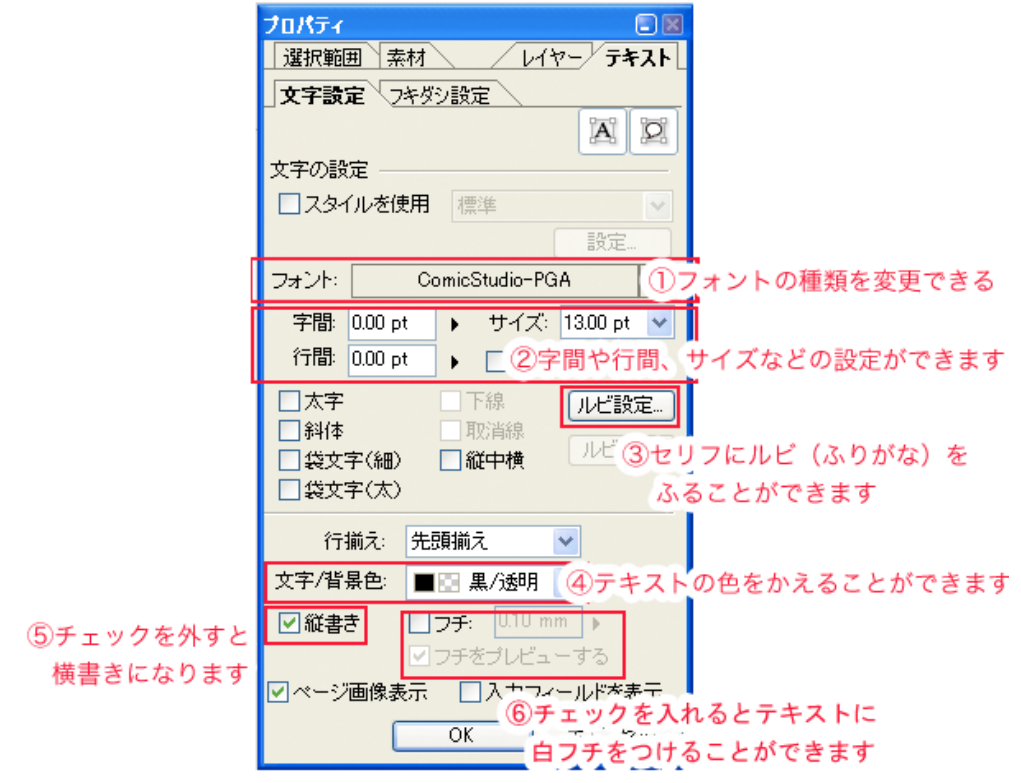

# !フォントの種類を変えたい

De o. ia . Ne d

変更したい部分を選択後、「フォント」で使用するフォン 。トを選びます

# 2 行間・字間を空けたり、文字のサイズを調整し !たりしたい

変更したい部分を選択後、それぞれ、「字間」、「行間」、「サ イズ」のところで設定できます。

行間……打ち込んだ文章の行と行の間隔を調整します。 「2pt 」くらいにしておくと、読みやすいです。

字間……字と字の間隔を調整します。マイナスにすると つまる感じになり、プラスにすると広がる感じになりま す。

サイズ……文字の大きさです。原稿のサイズにもよりま すが、9~13ptの間で設定すると読みやすいかと思います。

## 3 セリフにルビを振りたい!

ルビを振りたい部分を選択し、「ルビ設定」を押すとセリ フにルビを振ることができます。解除したいときは再び 選択して、「ルビ解除」を押します。

## 4 テキストの色を変えたい!

テキストの色を変えたいときは、「文字/背景色」で色を 選びます。

## 5 横書きにしたい!

縦書きのチェックを外すと横書きにすることができます。

## 6 文字に白フチをつけたい!

「フチ」のチェックボックスにチェックを入れ、フチのサ イズを指定します。「フチのプレビューをする」にチェッ 。クを入れると画面上で確認できます

#### スタイルの設定を活用しよう! Point

ComicStudioでは「スタイルの設定」を行うことが出来ます。これは、使用するフォントやサイズ、行間などを設定しておいて簡単に呼び出して 使うことができる機能です。キャラごとにセリフのフォントを変えたい時など、あらかじめ設定しておくと楽です。それ以外は、基本的に「ス タイルを使用」のチェックボックスは切っておくことをオススメします。

#### 「縦中横」 って? Point

「縦書き」にチェックを入れた時にだけ選択可能になる、ルビ設定の左側にある「縦中横」。これは何かというと、ComicStudioでは半角の文字を 入力すると、自動的に並べて表示してくれます。これを切りたい時、半角文字を縦に並べたい時は、半角文字のところを選択して、このチェッ 。クを外してあげればOKです

# ......フキダシがコマからはみ出た時は

888.  $\overline{\phantom{a}}$  $\sim$ 

100.

. . b o  $\ddot{\phantom{0}}$ 

フキダシのコマからはみ出てしまった部分を消す場合は、マスキングレイヤーを使います。

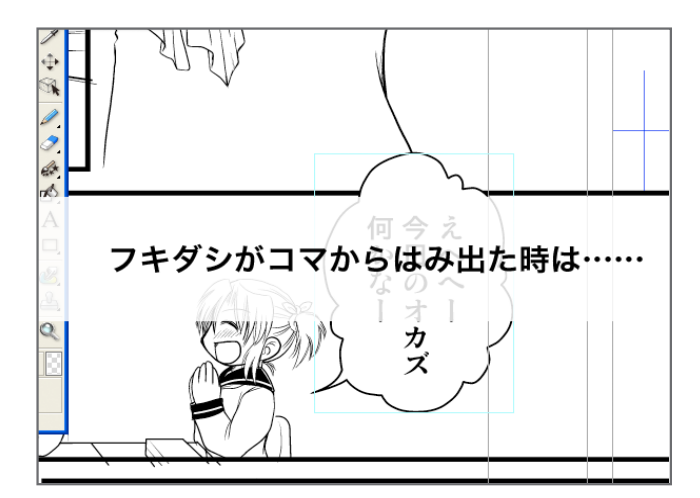

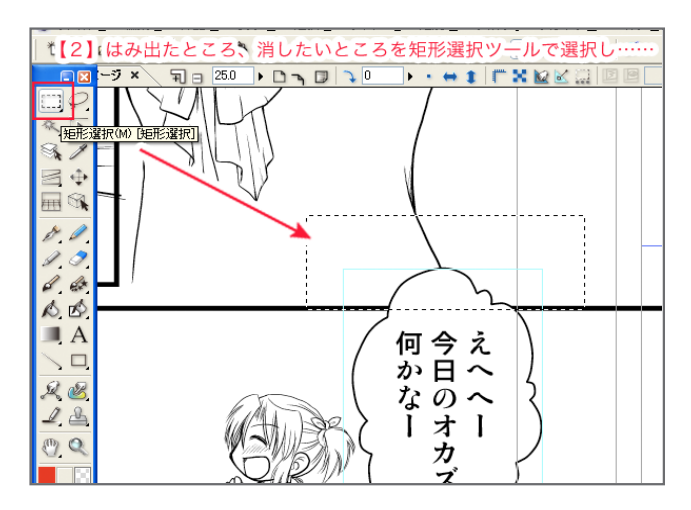

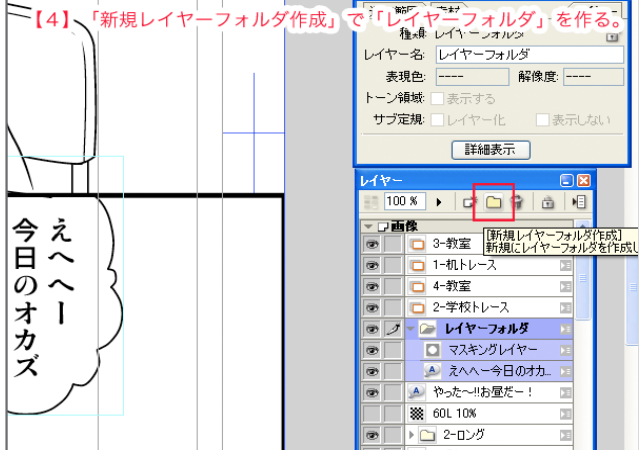

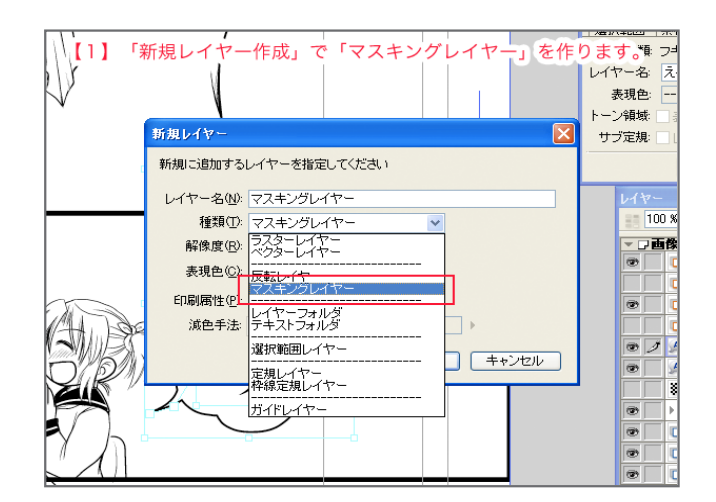

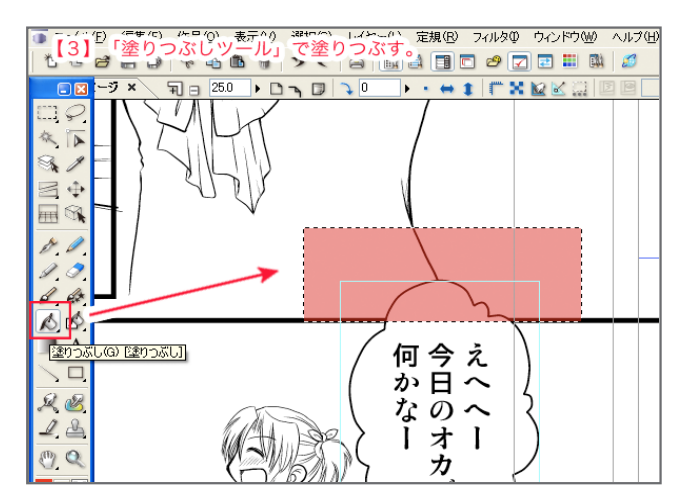

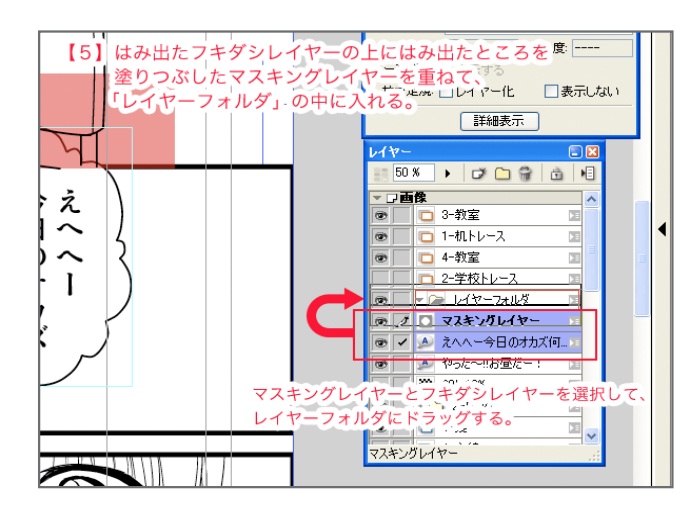

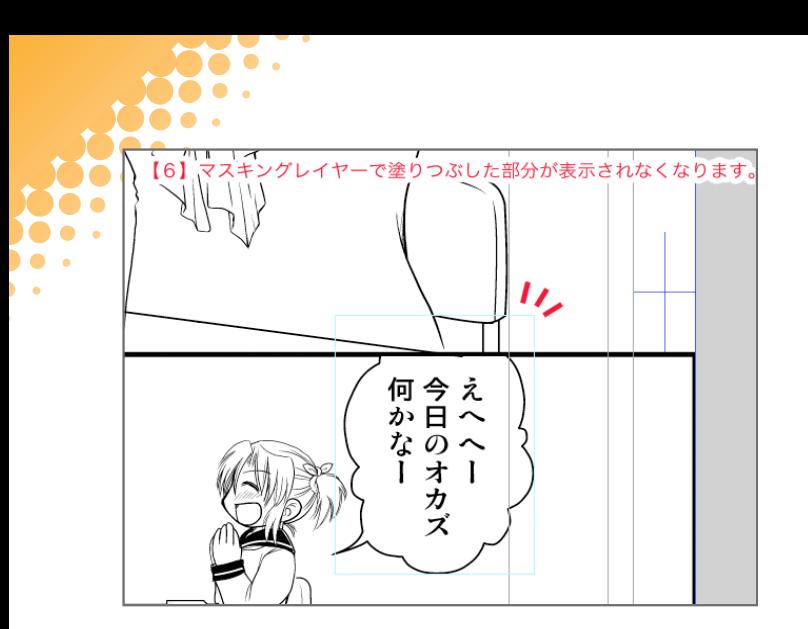

フキダシを移動したいときは、このフォルダごとレイヤー移動ツールで移動すればOKです。

# フキダシを2個くっつけたい!

フキダシを2個くっつけたい時は、「テキストフォルダ」で簡単にくっつけることができます。

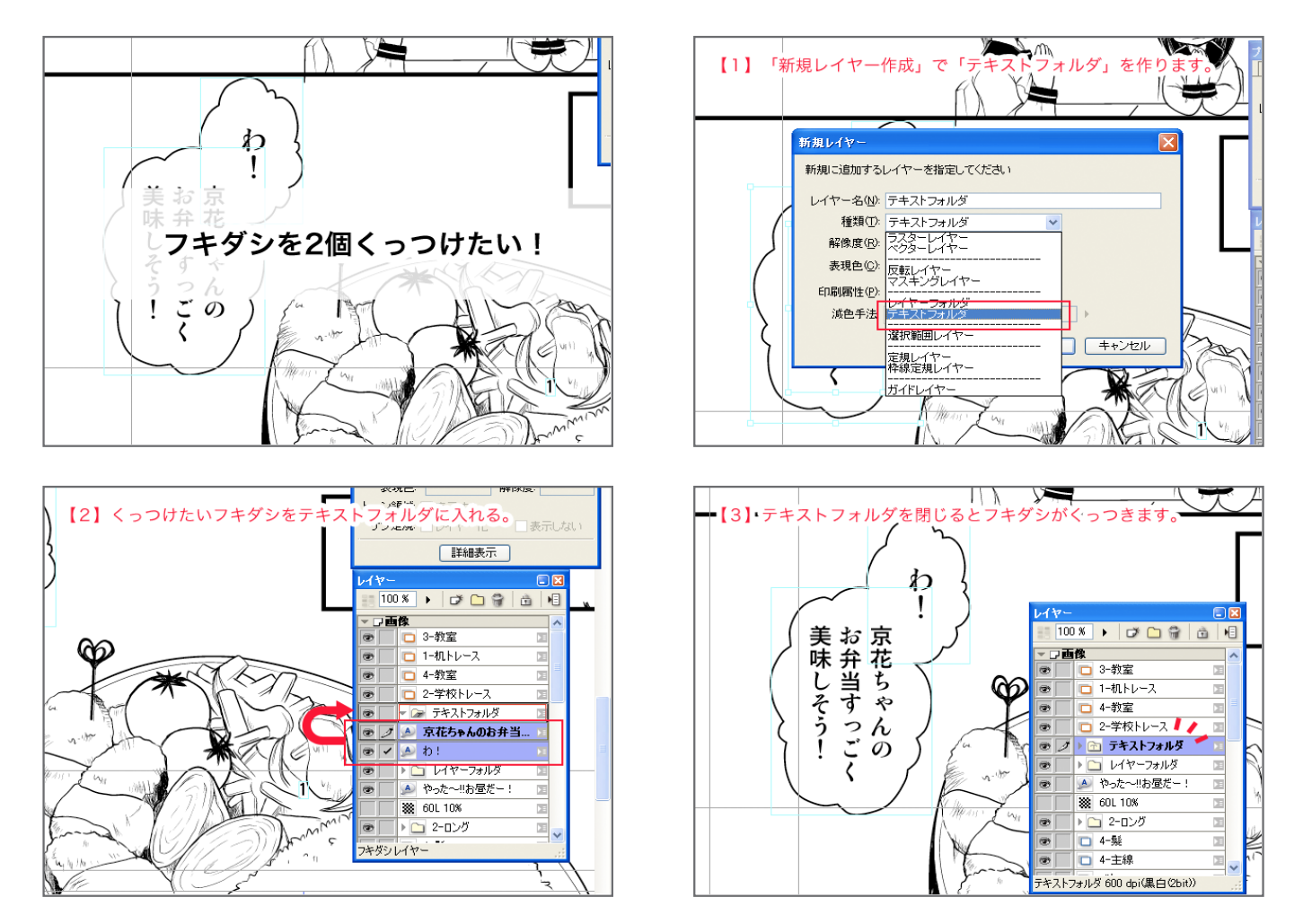

テキストフォルダに入れたフキダシレイヤーは、かさなったところがつながって表示されるという特性があります。(書き出しやプリ ントアウトするときもつながったまま出力されます。)

この機能を使うと、簡単にフキダシをくっつけることができます。またテキストフォルダから出したり、テキストフォルダを閉じると、 フキダシの結合が解除されます。フキダシの中にトーンを貼る設定にしていると上手くくっつかないので、これをやるときは、中を白 。で塗りつぶすようにしておきましょう

さて、セリフを入れたらついに作品も完成です。次回は完成前の確認と仕上げをしていきます。